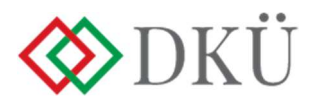

## INFORMATIKAI BESZERZÉSI IGÉNYEK FELTÖLTÉSE, JÓVÁHAGYÁSA

Felhasználói útmutató

v3.0

Hatályos: 2024. február 6-tól

# Tartalomjegyzék

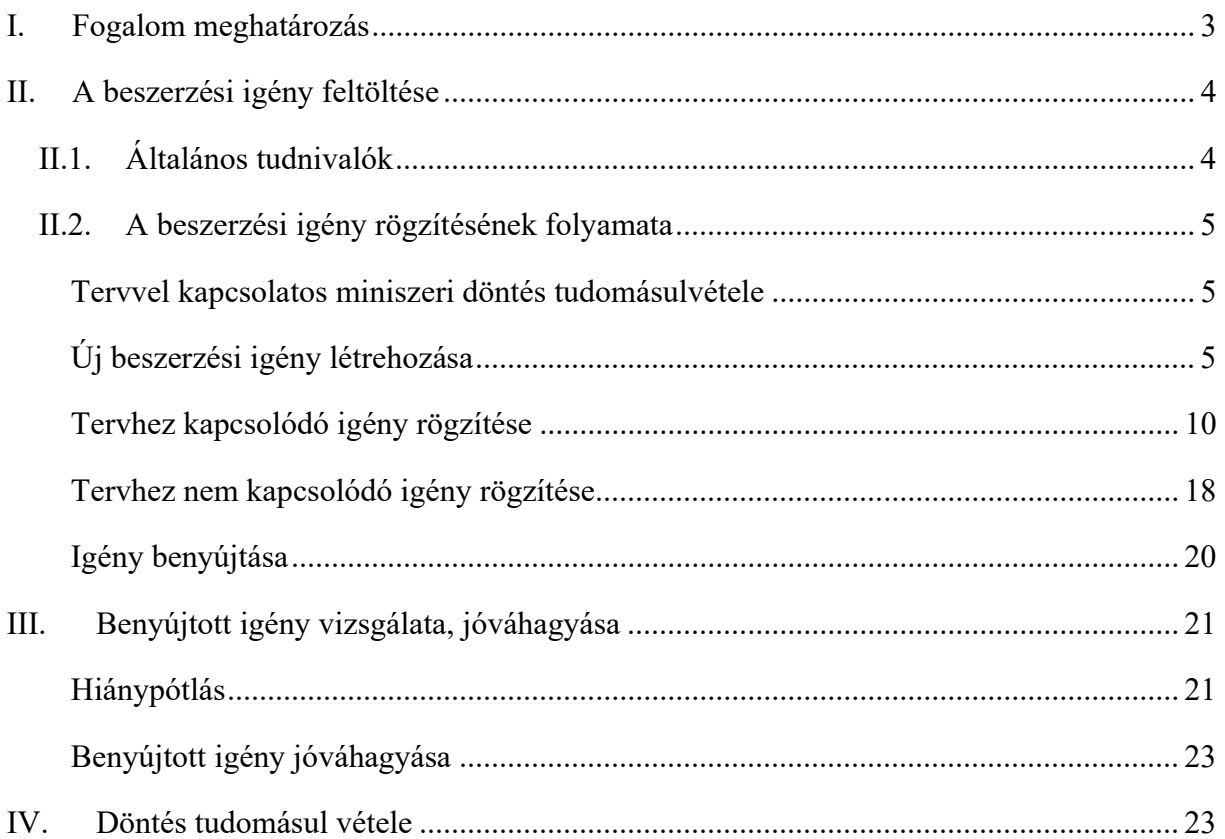

A Nemzeti Hírközlési és Informatikai Tanácsról, valamint a Digitális Kormányzati Ügynökség Zártkörűen Működő Részvénytársaság és a kormányzati informatikai beszerzések központosított közbeszerzési rendszeréről szóló 301/2018. (XII. 27.) Korm. rendelet (a továbbiakban: Korm. rendelet) 7. § alapján az érintett szervezetnek a DKÜ alkalmazáson (a továbbiakban: Portál) keresztül fel kell töltenie:

- a) az éves informatikai beszerzési tervét és az éves informatikai fejlesztési tervét a tárgyévet megelőző év október 31. napjáig, de legkésőbb az érintett szervezetté válástól számított 60. napig,
- b) a tervezett, a rendkívüli és a tervmódosítást igénylő informatikai beszerzési igényét az igény felmerülését követő 5 munkanapon belül, az üzemszerű működés biztosításához szükséges informatikai beszerzésre vonatkozó igényét az igény felmerülését követően haladéktalanul.

Jelen Felhasználói útmutató célja az érintett szervezetek támogatása a Korm. rendelet hatálya alá tartozó informatikai beszerzési igényeik Portál rendszeren keresztül történő feltöltésében.

## I. Fogalom meghatározás

A Korm. rendelet 1. § (4) bekezdése szerint:

- a) *Éves informatikai beszerzési terv:* adott naptári évre vonatkozó, tervezhető, összesített, az érintett szervezet napi működésének fenntartásához feltétlenül beszerezni szükséges informatikai eszközöket és szoftvereket, valamint az ezekhez kapcsolódó szolgáltatásokat részletesen felsoroló dokumentáció, a DKÜ alkalmazáson meghatározott struktúra és adattartalom szerint részletezve;
- b) *Éves informatikai fejlesztési terv:* adott naptári évre vonatkozó, tervezhető, összesített, az érintett szervezet napi működésének fenntartásához feltétlenül beszerezni nem szükséges, a meglévő informatikai eszköz-, szoftver- és alkalmazásállomány korszerűsítését, bővítését, továbbfejlesztését vagy cseréjét eredményező informatikai eszközöket, szoftvereket és alkalmazásfejlesztéseket, valamint az ezekhez kapcsolódó szolgáltatásokat részletesen felsoroló dokumentáció, a DKÜ alkalmazáson meghatározott struktúra és adattartalom szerint részletezve;
- c) Informatikai beszerzési igény: a Korm. rendelet 1. § (4) bekezdés 10., 13., 14. és 15. pontjában meghatározott beszerzési igények együttesen említve.

2024. január 1. napjától - a Korm. rendelet 1. § (4) bekezdése szerint - négy féle informatikai beszerzési igény különböztethető meg:

- d) *Tervezett informatikai beszerzési igény*: az adott évre jóváhagyott vagy jóváhagyás alatt álló éves informatikai beszerzési vagy fejlesztési tervben szereplő beszerzési igény;
- e) **Tervmódosítást igénylő informatikai beszerzési igény:** az éves informatikai beszerzési vagy fejlesztési tervben nem szereplő, rendkívüli vagy üzemszerű működés biztosításához szükséges informatikai beszerzési igénynek nem minősülő beszerzési igény vagy az éves informatikai beszerzési vagy fejlesztési tervben szereplő, de attól a 13. § (2c) bekezdés a)–e) pontjában meghatározottaktól nagyobb mértékben eltérő beszerzési igény;
- f) Rendkívüli informatikai beszerzésre vonatkozó igény: olyan, az éves informatikai beszerzési vagy fejlesztési tervben nem szereplő, előre a kellő gondosságú tervezés mellett sem tervezhető beszerzési igény, mely jogszabály, a Kormány vagy a Kormány tagja által kiadott közjogi szervezetszabályozó eszköz kifejezett rendelkezése, kijelölése vagy a tulajdonosi jogokat, illetve az irányítási jogköröket gyakorló döntése alapján merül fel;
- g)  $\ddot{U}$ zemszerű működés biztosításához szükséges informatikai beszerzési igény: az éves informatikai beszerzési vagy fejlesztési tervben nem szereplő, előre nem tervezhető beszerzési igény, amely az érintett szervezet mindennapi ügyviteléhez vagy közfeladatainak ellátásához kapcsolódó, azonnali beavatkozást igénylő kritikus működési kényszer miatt jelentkezik.

## II. A beszerzési igény feltöltése

#### II.1. Általános tudnivalók

- 1. Tervezett vagy tervmódosítást igénylő informatikai beszerzési igény a nyilvántartásba vett éves informatikai beszerzési vagy éves informatikai fejlesztési tervnek az e-közigazgatási és informatikai fejlesztések egységesítéséért felelős miniszter (a továbbiakban: miniszter) által jóváhagyott elemeire nyújtható be.
- 2. A Portálra feltöltött éves informatikai beszerzési és fejlesztési tervre vonatkozó miniszteri döntésről (jóváhagyás, feltételekkel történő jóváhagyás vagy elutasítás) az érintett szervezet kapcsolattartója az általa megadott e-mail címre értesítést kap a Portálról.
- 3. Az érintett szervezet a Portálon köteles nyilatkozni a döntés tudomásulvételéről.
- 4. Amennyiben az érintett szervezet éves informatikai beszerzési vagy fejlesztési terve még nem került a miniszter által jóváhagyásra, a jóváhagyás időpontjáig kizárólag rendkívüli vagy üzemszerű működés biztosításához szükséges informatikai beszerzési igény nyújtható be.
- 5. Rendkívüli vagy üzemszerű működés biztosításához szükséges informatikai beszerzési igény esetén a fennálló körülményeket a beszerzési igény szükségességének indokolása során ismertetni, illetve az azt alátámasztó dokumentumokat csatolni kell. Megfelelő indokolás, illetve alátámasztás hiányában az igény típus vizsgálat során a Digitális Kormányzati Ügynökség Zrt. (a továbbiakban: DKÜ Zrt.) a benyújtott igényt nem megfelelőnek minősíti és azt adott esetben ismételten be kell nyújtani.
- 6. Felhívjuk figyelmüket, hogy az igény típusa mező hiánypótlás keretében nem módosítható (pl. tervezett igényből nem lehet rendkívüli igény), mivel a Korm. rendelet az egyes igény típusok esetében eltérő ellenőrzési eljárásrendet határoz meg. Amennyiben az érintett szervezet - a benyújtott adatok és dokumentumok alapján - az igény típusát nem megfelelően határozta meg, a DKÜ Zrt. az igényt nem megfelelőnek minősíti és azt adott esetben ismételten be kell nyújtani.
- 7. Elutasított tervre vagy egy terv elutasított tervsorára, valamint 2024. évet megelőző évre vonatkozóan benyújtott tervre hivatkozó beszerzési igény nem nyújtható be.
- 8. Jogszabály előírhatja, hogy a beszerzési igény valamely szervezet előzetes jóváhagyásához kötött. Felhívjuk szíves figyelmüket, hogy az ilyen jóváhagyás és a Korm. rendelet szerinti jóváhagyás egymást nem helyettesítik, vagy pótolják, az érintett szervezet felelőssége a szükséges jóváhagyások beszerzése.

#### II.2. A beszerzési igény rögzítésének folyamata

Tervvel kapcsolatos miniszeri döntés tudomásulvétele

9. A kapcsolattartó a Portálra történő bejelentkezést követően az "Ügyintézés" főmenü "Feladatkosár" menüpontjában találja meg a beszerzési és fejlesztési tervre vonatkozó végleges döntésről szóló értesítést.

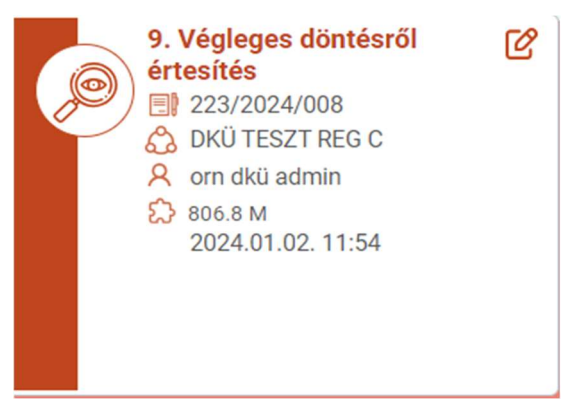

10. A kártyára kattintva a kapcsolattartó a döntést a felugró ablak bal oldalán, "A döntést tudomásul vettem" megjelölésű checkbox-ot kipipálva fogadja el.

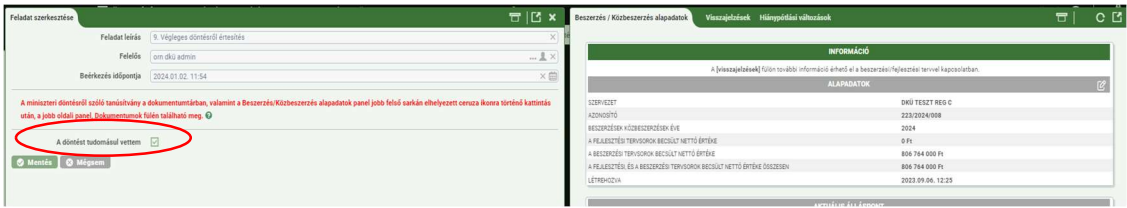

## Új beszerzési igény létrehozása

11. Új beszerzési igény felvitelére - a Portálra történő bejelentkezést követően - az "Ügyintézés" főmenü "Beszerzési igények" menüpontjában a "Beszerzési igény felvitele" gombra kattintva van lehetőség. Amennyiben a Portálon már nyújtottak be korábban beszerzési igényeket, akkor kérjük, hogy az igények létrehozásával kapcsolatban folytassák a 16. ponttól.

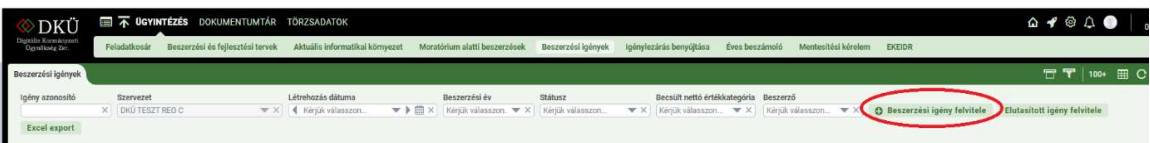

12. Új szervezet esetén a regisztrációt követő legelső igényfeltöltést megelőzően az érintett szervezet pénzügyi adatait (pénzügyi kapcsolattartó adatai, egyéb pénzügyi adatok, bankszámlaszám) a "Törzsadatok" főmenüben szükséges megadni, amelyre a Portál felugró ablaka figyelmeztet.

> A "Beszerzési igények" rögzítéséhez pénzügyi törzsadatok is szükségesek. Kérjük lépien be a "Törzsadatok/Szervezetek" menüpontba és ott adja meg a menüpont által kért pénzügyi információkat. Azt követően megkezdheti a "Beszerzés igények" felvitelét.

> > Rendben

#### 13. A saját adatokban bekövetkező változásokat az érintett szervezeteknek jogszabályban előírt kötelezettsége a Portál ezen menüpontjában aktualizálni a Korm. Rendelet 6. § (2) bekezdés b) pontja alapján, az ott előírt határidőn belül.

- 14. Az érintett szervezetek regisztráció során rögzített alapadatai automatikusan bekerülnek a "Törzsadatok" főmenü "Szervezetek" menüpontba. A törzsadatok között jelenik meg az "Irányító minisztérium" pont. Itt – amennyiben a szervezet rendelkezik felettes szervvel – a legördülő listából szükséges kiválasztani a megfelelő minisztériumot.
- 15. A pénzügyi törzsadatok megadásakor a pénzügyi kapcsolattartó adatait (név, beosztás, elérhetőség), a szervezetre vonatkozó adatokat, a számlázási- és bankszámla-adatokat szükséges rögzíteni.

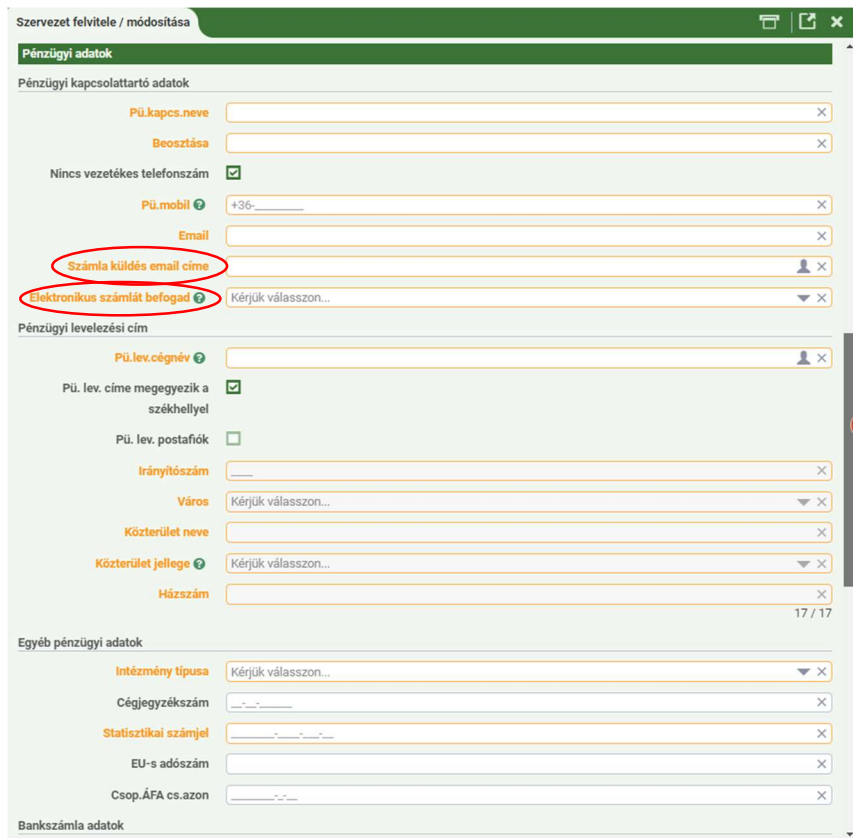

Számla küldés e-mail címe: A DKÜ Zrt. 2023. november 1. napjától a hagyományos, papír alapú számlák kiállítása helyett elektronikus számlázásra tért át és elektronikus számlát bocsát ki partnerei felé.

A DKÜ Zrt. az e-számlákat az érintett szervezeteknek a Portálon a szervezet törzsadatainál a számla küldés céljából megadott e-mail címre küldi meg, ezért kiemelten fontos, hogy ott valós, működő e-mail cím kerüljön megadásra, valamint az érintett szervezet nyilatkozzon az elektronikus számla befogadására való alkalmasságáról.

Az e-számlázással kapcsolatban további információk a DKÜ Zrt. honlapján, a https://dkuzrt.hu/2909/tajekoztatas-az-e-szamlarol/ oldalon érhetők el.

Pénzügyi levelezési cím: az a cím, amelyre a DKÜ Zrt. a beszerzési díjról, illetőleg szoftverlicenc-gazdálkodási díjról szóló előleg-, illetve végszámlát megküldi, papír alapú számlakiállítás esetén. Amennyiben a számlaküldési cím azonos a székhely címével, akkor "A pénzügyi levelezési cím megegyezik a székhely címével" checkbox-ot szükséges kiválasztani.

Bankszámla: az elsődleges bankszámlaszám megadása kötelező. A DKÜ Zrt. az érintett szervezet elsődleges bankszámlaszámára indítja az előleg-visszatérítést és esetleges egyéb pénzügyi tranzakciókat. A "Bankszámla hozzáadása" gombra kattintva a felugró "Bankszámla szerkesztése" ablakban 3x8 karakterben szükséges megadni a számlaszámot. A bankszámla devizaneme nem módosítható.

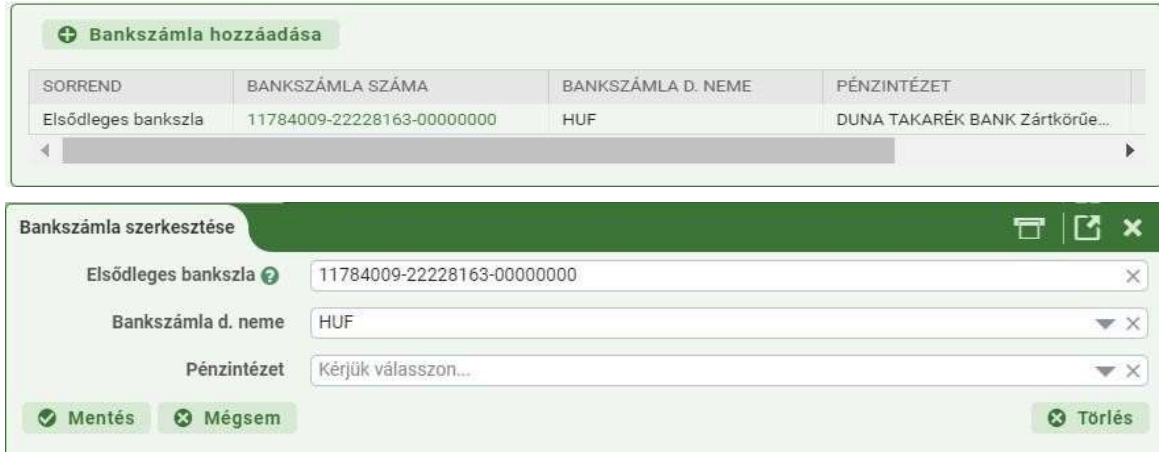

- 16. A pénzügyi törzsadatok rögzítését követően a "Beszerzési igény szerkesztése" ablak jelenik meg, amely két részből áll:
	- a) A bal oldali felületen az érintett szervezet neve és a beszerzési igényre vonatkozó főbb adatok jelennek meg.
	- b) A szervezet neve csak a törzsadatok módosításával változtatható meg. A narancssárgával jelzett mezők kitöltése kötelező. A szervezet neveként pontosan azt az elnevezést kell rögzíteni, amely megegyezik a gazdasági társaság érintett szervezet esetén a cégjegyzékben, más típusú szervezet esetében az érintett szervezetet nyilvántartó – amennyiben ilyen van, közhiteles – nyilvántartásban (pl.: MÁK törzskönyvi nyilvántartás) szereplő elnevezéssel.
	- c) Jobb oldali felület értékei/menüpontjai:
		- Tervsor: itt lehet megkezdeni a beszerzési igényhez kapcsolódó tervadatok felvitelét.
		- Visszajelzések: itt olvashatók a jóváhagyási folyamat során a DKÜ Zrt.-től érkező üzenetek.
		- Dokumentumok: itt tölthetők fel a beszerzési igényhez kapcsolódó dokumentumok.
		- ÁEF: itt található az "A Digitális Kormányzati Ügynökség Zrt. által a  $301/2018$ . (XII. 27.) Korm. rendelet szerinti érintett szervezetek részére lefolytatásra kerülő beszerzési eljárások általános eljárási feltételei (ÁEF)" dokumentum, amelyet az igény benyújtását megelőzően szükséges elfogadni, a lap alján található checkbox-ot kipipálva és a "Mentés" gombra kattintva.
		- EPK nyilatkozat: Az igény benyújtásakor szükséges nyilatkozni, hogy az informatikai beszerzési igény az egyajánlatos közbeszerzések számának csökkentését szolgáló intézkedésekről szóló 63/2022. (II. 28.) Korm. rendelet szerinti, kötelezően lefolytatandó előzetes piaci konzultációval érintett-e (az igény tárgya vagy az érintett szervezet jogállása miatt) vagy sem.

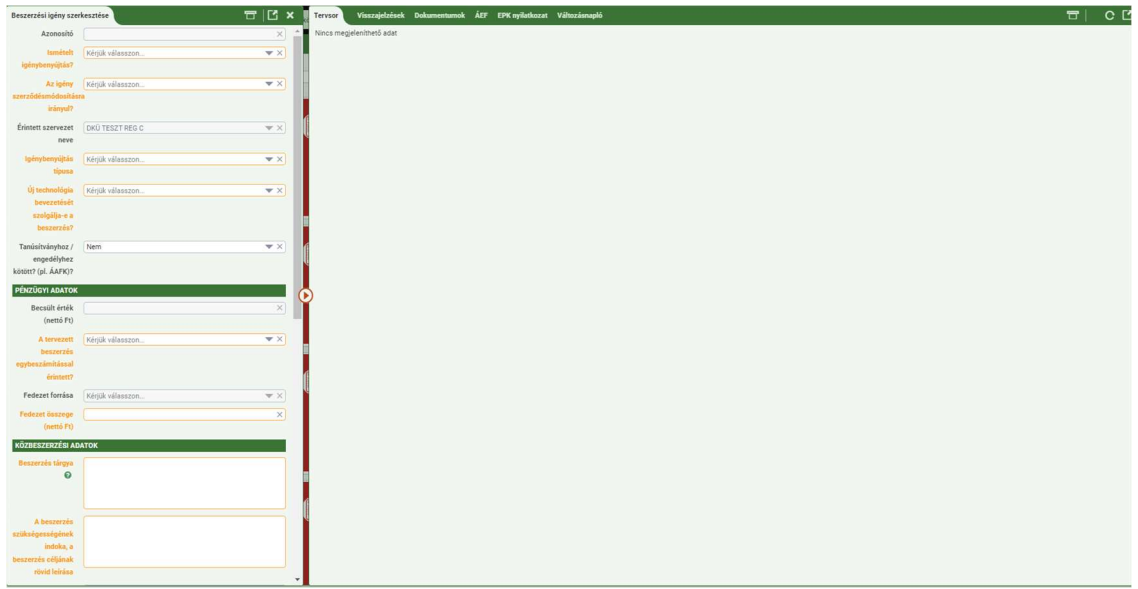

- 17. Az igény felviteléhez a bal oldalon szükséges kiválasztani az igénybenyújtás típusát és az igény benyújtásának okát:
	- a) Tervhez kapcsolódó igény (jóváhagyott terv valamely jóváhagyott tervsorára hivatkozással benyújtandó igény), amely lehet:
		- 1. Tervezett, azaz Tervsor módosítása nélküli igény: a hivatkozott tervsorral megegyező, vagy attól nem jelentős mértékben eltérő tartalommal benyújtott igény. Nem jelentős eltérésnek az minősül, ha az igény a hivatkozott tervsortól legfeljebb a Korm. rendelet 13. § (2c) bekezdés a)-e) pontjában meghatározott mértékben tér el<sup>1</sup>. Az igényrögzítés során a 13. § (2c) bekezdés a)-e) pontjaiba nem tartozó egyéb beszerzési jellegű feltételek szerkesztése is megengedett (pl. fedezet, forrás, eljárásfajta, KM azonosító, ütemezés),

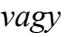

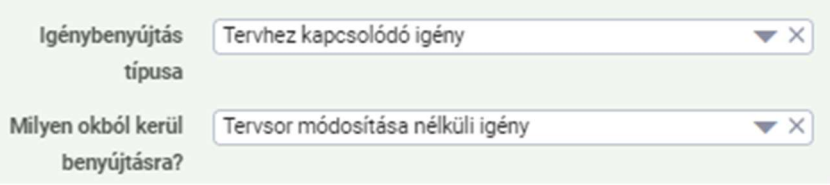

<sup>&</sup>lt;sup>1</sup>a) a nettó 15 millió forintot el nem érő becsült értékű igény esetében a becsült érték a hivatkozott tervsorhoz képest csökkenhet, vagy legfeljebb 20%-os mértékig emelkedhet, azzal, hogy az igény a megváltozott becsült érték alapján nem kerülhet át a Korm. rendelet 10. § szerinti beszerzési igény kategóriába,

b) a nettó 15 millió forintot elérő vagy meghaladó, de a 250 millió forintot el nem érő becsült értékű igény esetében a becsült érték a hivatkozott tervsorhoz képest csökkenhet, vagy legfeljebb 15%-os mértékig emelkedhet, azzal, hogy az igény a megváltozott becsült érték alapján nem kerülhet át a Korm. rendelet 11. § szerinti beszerzési igény kategóriába,

c) a nettó 250 millió forintot elérő vagy meghaladó becsült értékű igény esetében a becsült érték a hivatkozott tervsorhoz képest csökkenhet, vagy legfeljebb 10%-os mértékig emelkedhet,

d) a műszaki tartalom kizárólag előre nem látható okból változhat, azzal, hogy a megváltozott műszaki tartalom kizárólag az eredetivel műszakilag egyenértékű vagy meghatározó műszaki paramétereiben kedvezőbb lehet,

e) amennyiben a műszaki tartalom változása mellett egyben a becsült érték változása is fennáll, az a)–d) pont szerinti feltételeknek való megfelelésnek egyidejűleg kell fennállnia.

- 2. Tervsor módosítást igénylő igény, amely lehet:
	- 1.1. Tervsor módosítást igénylő igény: a jóváhagyott tervben szereplő, de a hivatkozott tervsortól jelentős mértékben eltérő igény. Jelentős eltérésnek minősül, ha az igény a hivatkozott tervsortól a Korm. rendelet 13. § (2c) bekezdés a)-e) pontjában meghatározottaktól nagyobb mértékben tér el<sup>2</sup>. A beszerzés tárgya jellegében nem módosítható (pl. munkaállomás helyett nyomtató), vagy
	- 1.2. Be nem tervezett igény: a jóváhagyott tervben nem szereplő igény esetén új tervsor felvitelével kezdeményezett igény (tervezni lehetett volna, nem minősül üzemszerű vagy rendkívüli igénynek, így utólag hozzá kell adni a jóváhagyott tervhez).

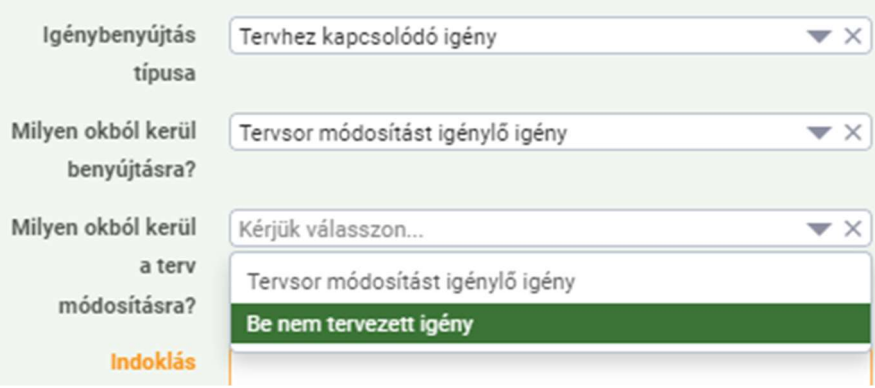

#### b) Tervhez nem kapcsolódó igény

- 1. Rendkívüli igény: az éves informatikai beszerzési vagy fejlesztési tervben nem szereplő, előre a kellő gondosságú tervezés mellett sem tervezhető beszerzési igény, mely jogszabály, a Kormány vagy a Kormány tagja által kiadott közjogi szervezetszabályozó eszköz kifejezett rendelkezése, kijelölése vagy a tulajdonosi jogokat, illetve az irányítási jogköröket gyakorló döntése alapján merül fel;
- 2. Üzemszerű működést biztosító igény: az éves informatikai beszerzési vagy fejlesztési tervben nem szereplő, előre nem tervezhető beszerzési igény, amely az érintett szervezet mindennapi ügyviteléhez vagy közfeladatainak ellátásához kapcsolódó, azonnali beavatkozást igénylő kritikus működési kényszer miatt jelentkezik.

<sup>2</sup> a) a nettó 15 millió forintot el nem érő becsült értékű igény esetében a becsült érték a hivatkozott tervsorhoz képest 20%-ot elérő vagy meghaladó mértékben emelkedhet azzal, hogy a megemelt becsült érték sem érheti el a nettó 15 millió forintot,

b) a nettó 15 millió forintot elérő vagy meghaladó, de a nettó 250 millió forintot el nem érő becsült értékű igény esetében a becsült érték a hivatkozott tervsorhoz képest 15%-ot elérő vagy meghaladó mértékben emelkedhet azzal, hogy a megemelt becsült érték sem érheti el a nettó 250 millió forintot,

c) a nettó 250 millió forintot elérő vagy meghaladó becsült értékű igény esetében a becsült érték a hivatkozott tervsorhoz képest 10%-ot elérő vagy meghaladó mértékben emelkedhet,

d) a műszaki tartalom kizárólag előre nem látható okból változhat, azzal, hogy a megváltozott műszaki tartalom kizárólag az eredetivel műszakilag egyenértékű vagy meghatározó műszaki paramétereiben kedvezőbb lehet,

e) amennyiben a műszaki tartalom változása mellett egyben a becsült érték változása is fennáll, az a)–d) pont szerinti feltételeknek való megfelelésnek egyidejűleg kell fennállnia.

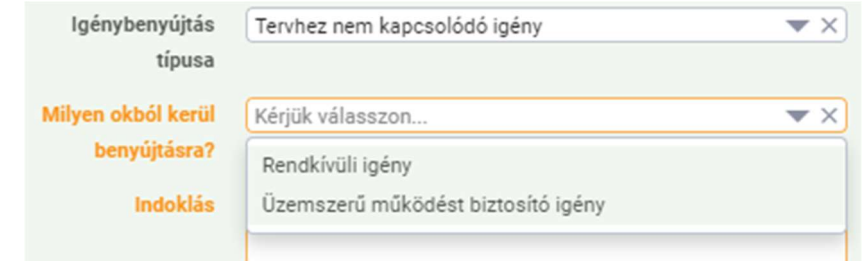

Tervhez kapcsolódó igény rögzítése

18. "Tervsor módosítása nélküli igény" vagy "Tervsor módosítást igénylő igény" rögzítése esetén, a beszerzési igénnyel érintett tervsor kiválasztásához a "Tervsor" mezőben található "..." (három pont)-ra szükséges kattintani.

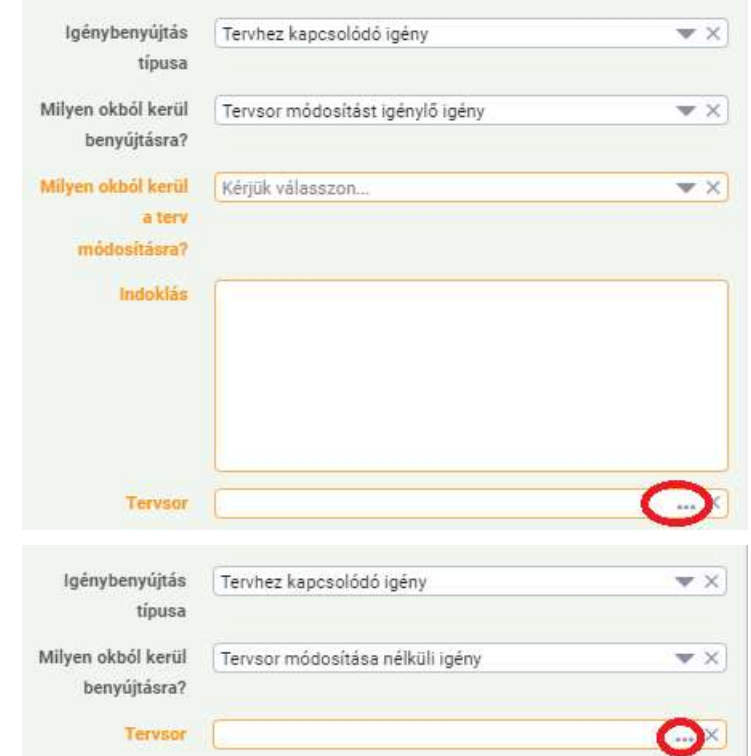

19. "Tervsor módosítása nélküli igény" esetén a 3 pontra kattintva felugró "Tervsorválasztó" ablakban megtekinthetik a jóváhagyott tervsorokat. Ezt követően a betöltődő tervből jelöljék ki azt a tervsort, amelyik szükséges, amelyre vonatkozóan a beszerzési igényt benyújtják, majd a "Rendben" gombra szükséges kattintani.

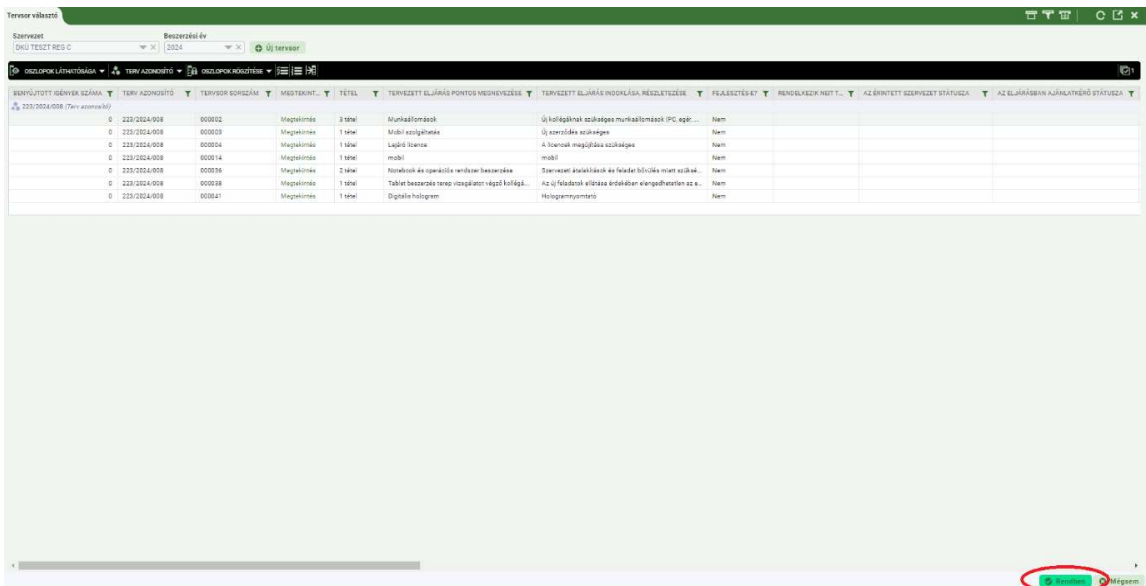

20. "Be nem tervezett igény" esetében a 3 pontra kattintása után megjelenő "Tervsorválasztó" ablakban fel kell vinni az új tervsort, mint a tervek benyújtásakor. Ekkor felugrik a "(Köz)beszerzési tervsorok" ablak, majd értelemszerűen ki kell tölteni a mezőket.

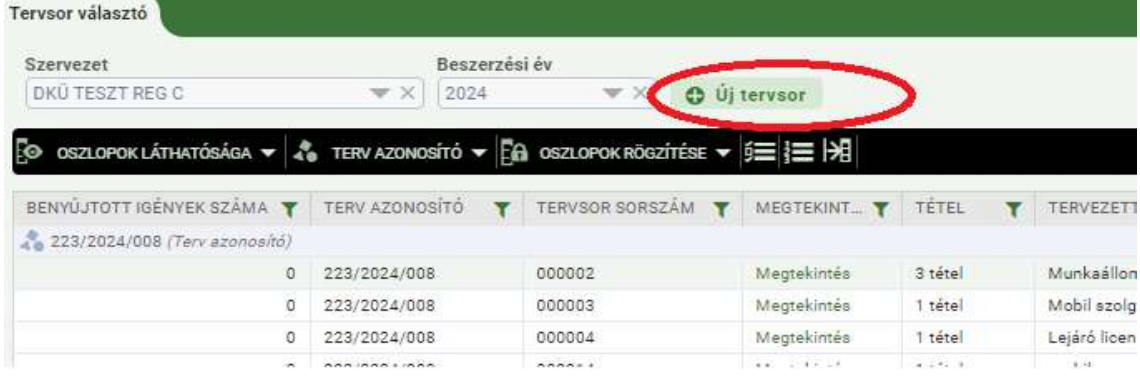

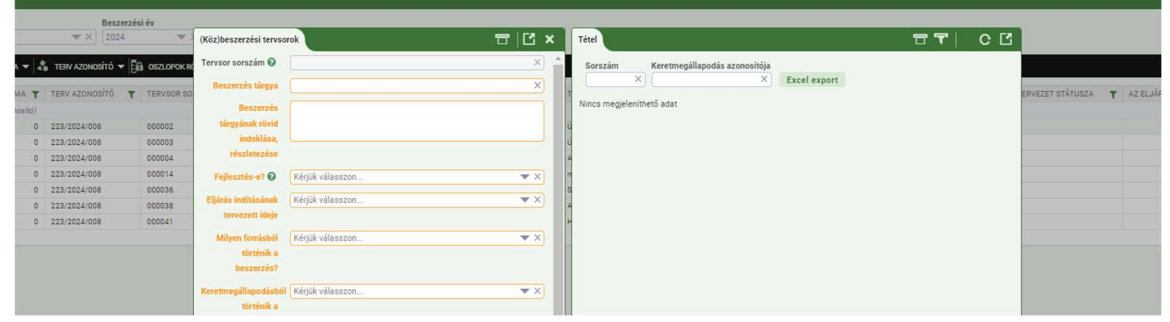

21. A "(Köz)beszerzési tervsorok" ablak kitöltése után a bal oldalon lent meg kell nyomni a "Tételek felvitelének engedélyezése" gombot, mint a tervek esetében. Ezt követően létrejön jobb oldali "Tétel" oldalon az "Új tétel" gomb.

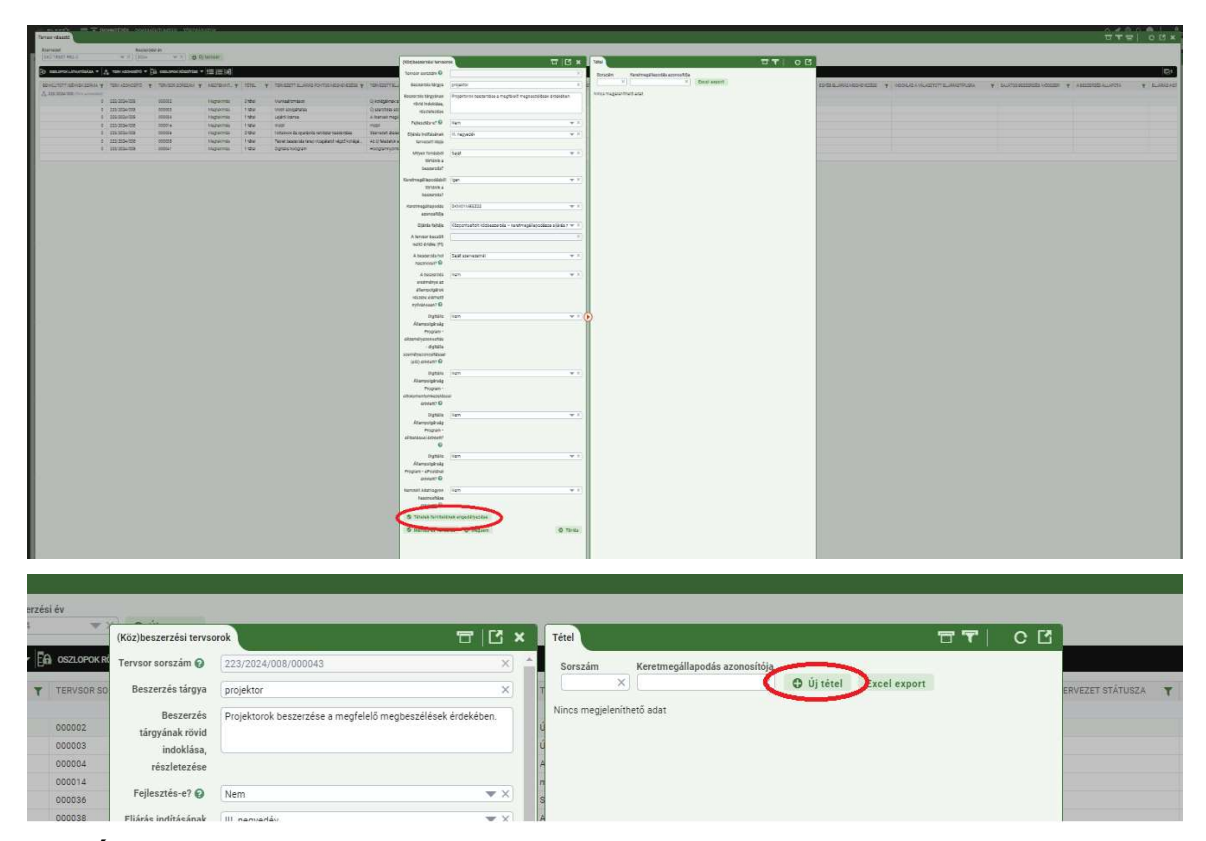

22. Az "Új tétel" gomb megnyomása után felugrik a "Tétel" ablak, melyben a kitöltendő adatokat értelemszerűen meg kell adni. Az adatok megadása után a "Mentés és validálás" gomb megnyomásával a "Tétel" felvitele ablak bezáródik. Amennyiben a mennyiséghez 1-et állítanak be, akkor a rendszer visszakérdez, hogy "Biztosan helyes a megadott 1 egység, mint mennyiség?" Amennyiben nem helyes, akkor kérjük, hogy javítsák. Több Tételsor felvitelére is van lehetőség. Amikor a Tétel felvitele megfelelő, akkor a (Köz)beszerzési tervsorok ablakban bal alsó részén nyomják meg a "Mentés és validálás" gombot.

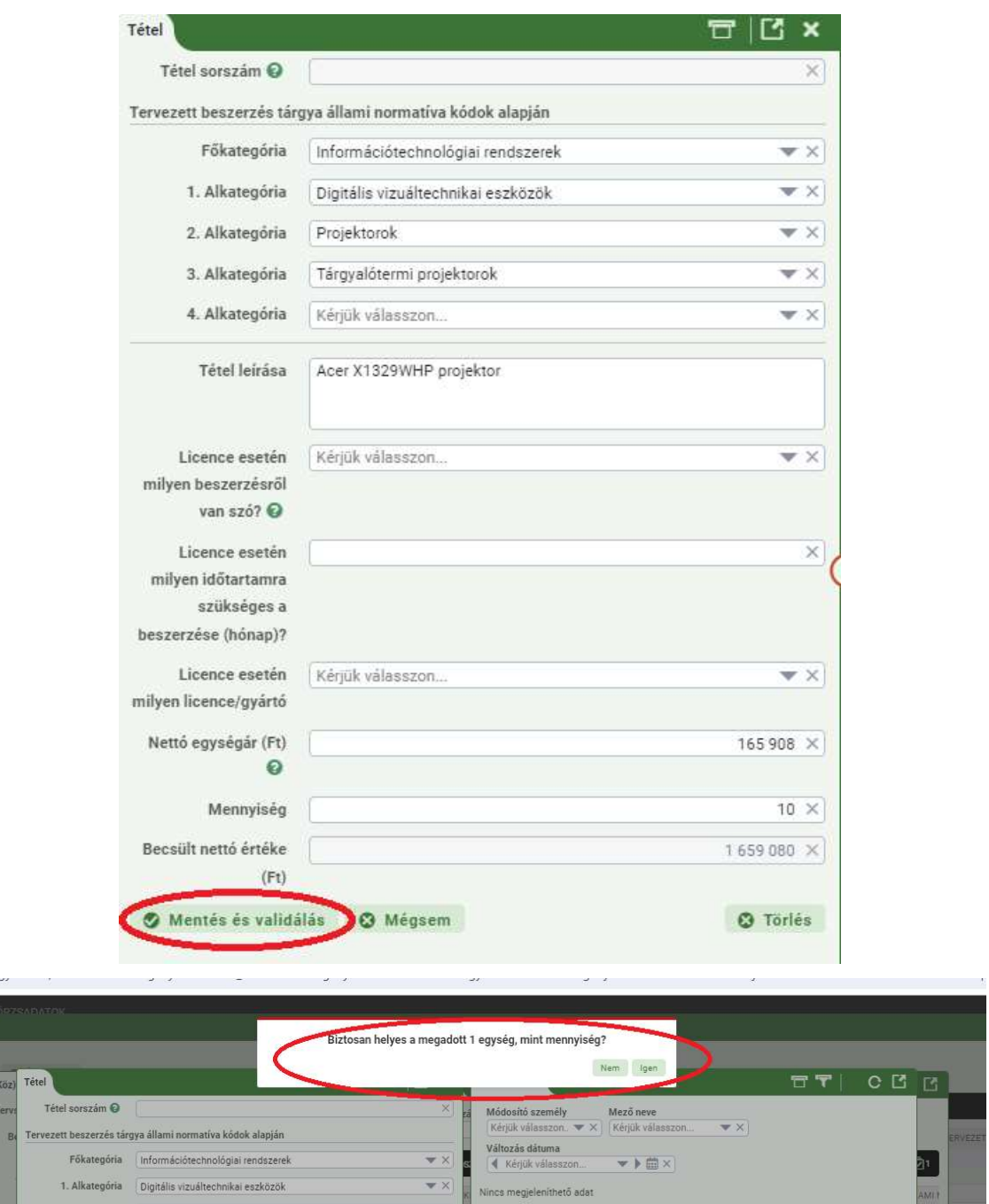

 $\qquad \qquad \bullet \Rightarrow$ 

Nincs megjeleníthető adat

Főkategória Információtechnológiai rendszere

1. Alkategória Digitális vizuáltechnikai eszkö:

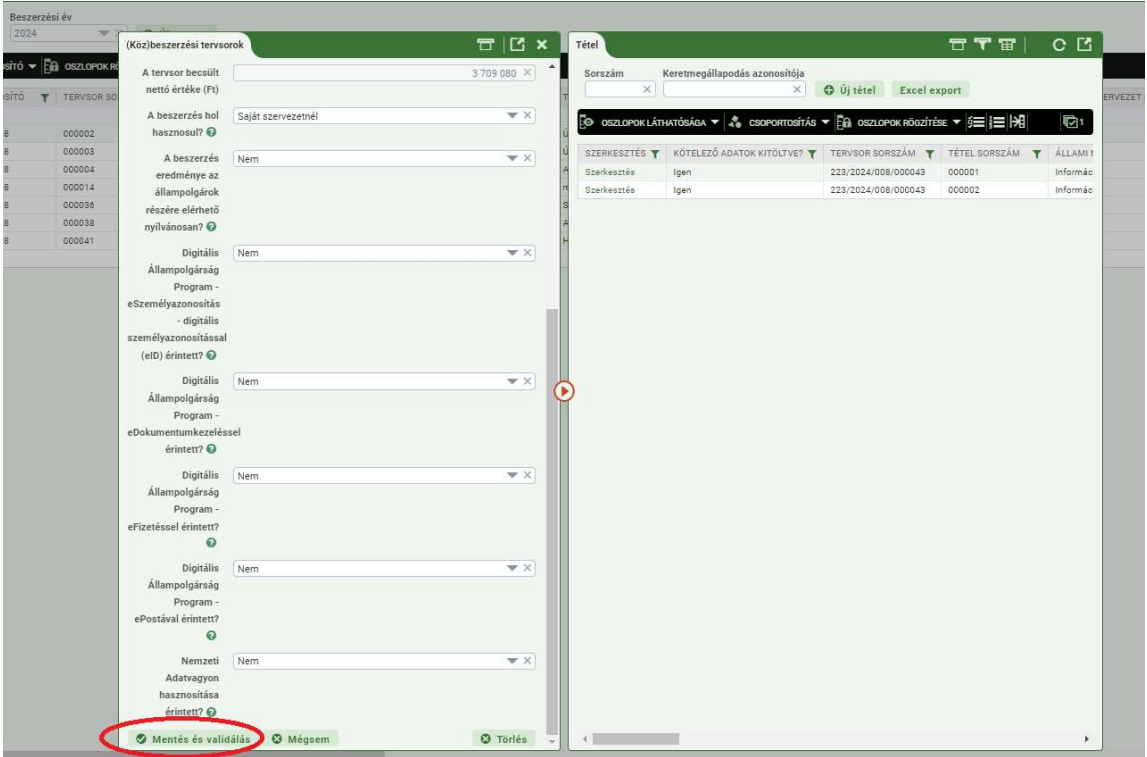

A "Tervsor választó" ablakban ezek után megjelenik az új tervsor, amit most már ki lehet választani.

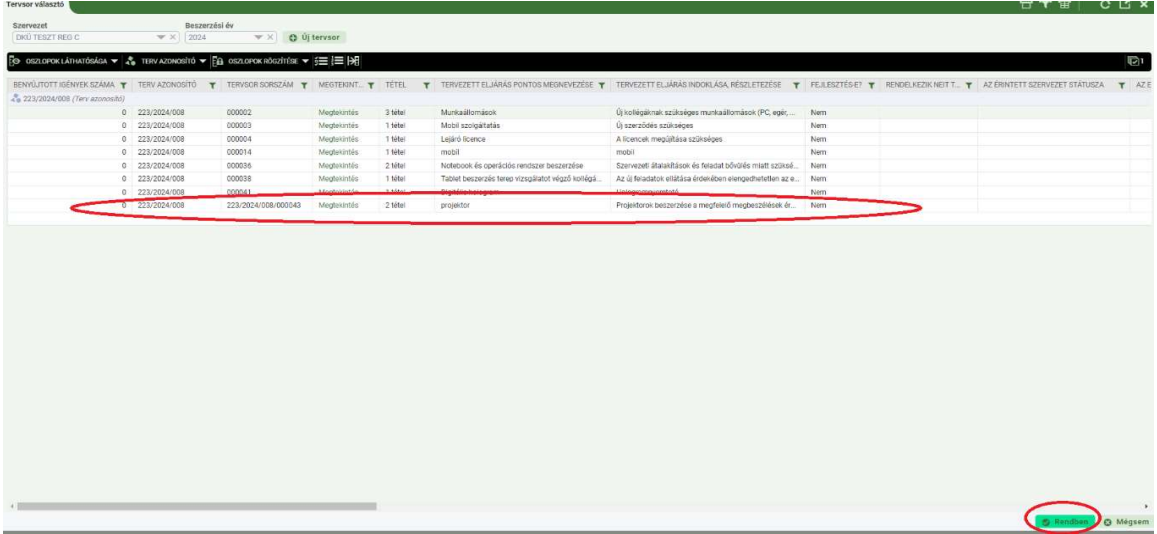

23. Ezt követően a "(Köz)beszerzési tervsorok" ablak jelenik meg, ahol a bal oldalon az adott tervsor adatai láthatók, míg a jobb oldali "Tervsor" oldalon az adott tervsor egyes tételei jelennek meg, amelyeket "Megtekintés" és "Szerkesztés" gombra kattintva lehet részleteiben megismerni, illetve módosítani.

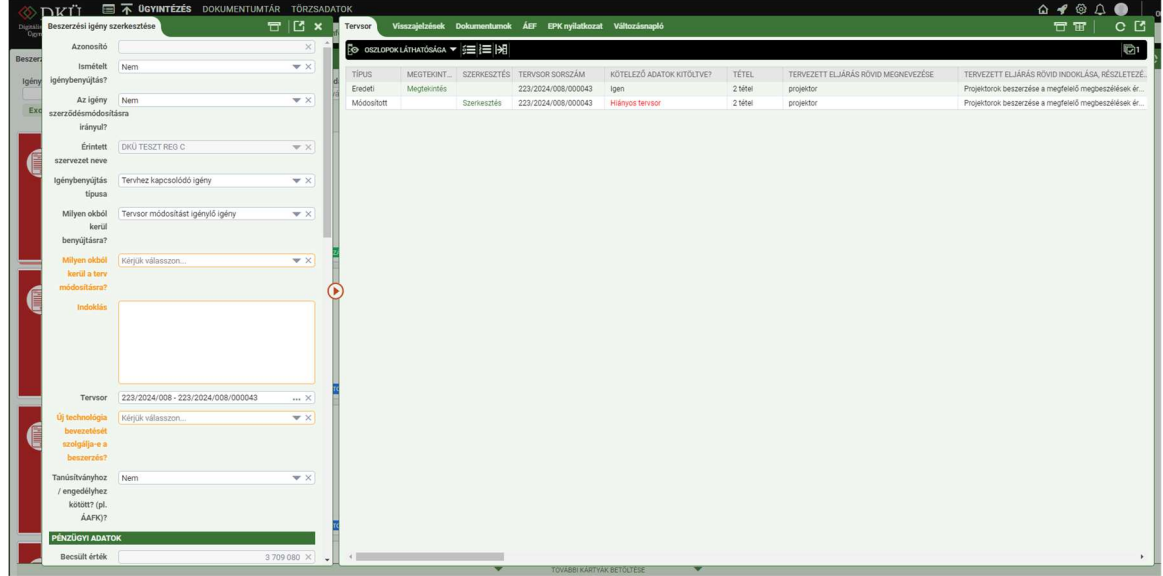

Amennyiben "Tervsor módosítása nélküli igényt" kívánnak benyújtani, akkor jobb oldalt csak a megtekintés jelenik meg. Ebben az esetben is ki kell tölteni az igényben szereplő kötelező mezőket.

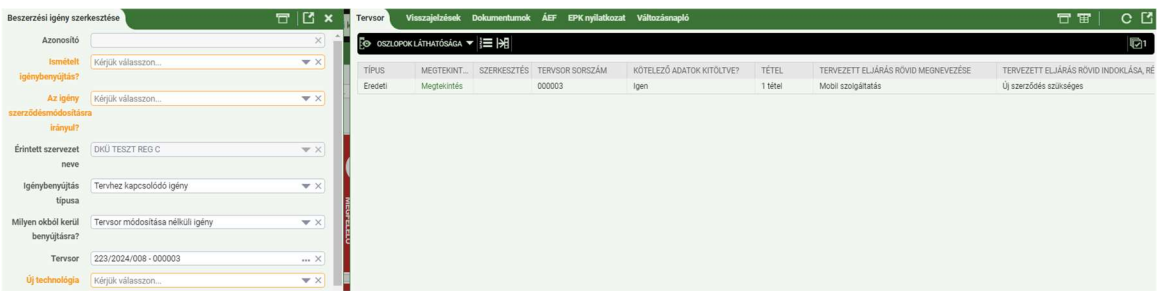

Továbbá ebben az esetben az igény becsült értékét nem Tétel szinten kell megadni, hanem a "Beszerzési igény szerkesztése" ablakban a "Pénzügyi adatok"-nál. Kiegészítésre került a Pénzügyi adatok egy "A tervsorhoz képest változik-e az igény becsült érték?" jelölő négyzettel. Ezt ki kell pipálni, amennyiben eltérés van az eredeti tervsorhoz képest<sup>3</sup>. majd ez után feltűnik az "Igény becsült érték (nettó Ft)". Arra figyeljenek, hogy az adott értékkategórián belül mennyire térhetnek el az eredeti tervsortól, mert a rendszer ezt nem

<sup>3</sup> 3 a) a nettó 15 millió forintot el nem érő becsült értékű igény esetében a becsült érték a hivatkozott tervsorhoz képest 20%-ot elérő vagy meghaladó mértékben emelkedhet azzal, hogy a megemelt becsült érték sem érheti el a nettó 15 millió forintot,

b) a nettó 15 millió forintot elérő vagy meghaladó, de a nettó 250 millió forintot el nem érő becsült értékű igény esetében a becsült érték a hivatkozott tervsorhoz képest 15%-ot elérő vagy meghaladó mértékben emelkedhet azzal, hogy a megemelt becsült érték sem érheti el a nettó 250 millió forintot,

c) a nettó 250 millió forintot elérő vagy meghaladó becsült értékű igény esetében a becsült érték a hivatkozott tervsorhoz képest 10%-ot elérő vagy meghaladó mértékben emelkedhet

d) a műszaki tartalom kizárólag előre nem látható okból változhat, azzal, hogy a megváltozott műszaki tartalom kizárólag az eredetivel műszakilag egyenértékű vagy meghatározó műszaki paramétereiben kedvezőbb lehet,

e) amennyiben a műszaki tartalom változása mellett egyben a becsült érték változása is fennáll, az a)–d) pont szerinti feltételeknek való megfelelésnek egyidejűleg kell fennállnia.

jelöli, és ha túl nagy – a jogszabályban foglaltakat meghaladó - mértékben térnek el felfelé, akkor Tervsor módosítást igénylő igényként kell benyújtani az igényt. Fontos, hogy a % os eltérés nem eredményezhet kategóriaugrást akkor sem, ha az egyébként a jogszabályban foglalt mértéken belül marad.

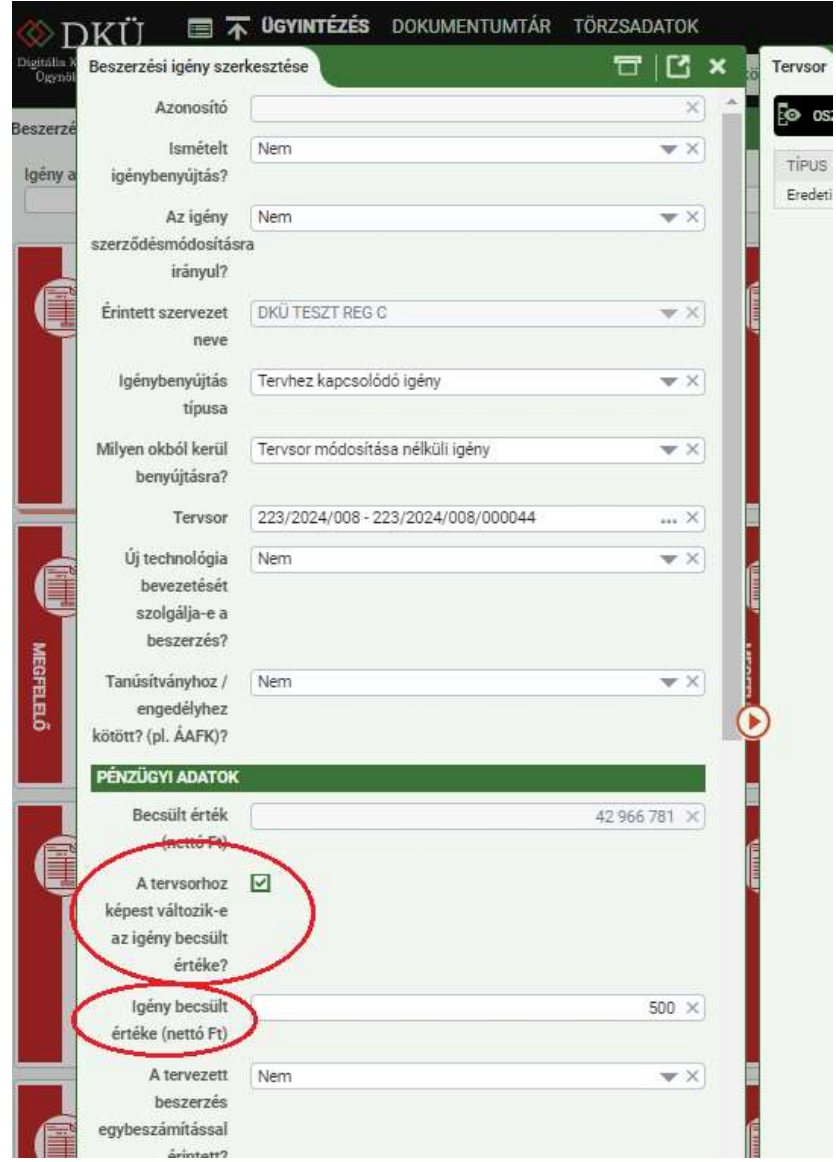

24. "Tervsormódosítást igénylő igény" benyújtásakor a jobb oldali "Tervsor" felületen az "Eredeti" típusú tervsor alatt új sor jelenik meg "Módosított" megjelöléssel, ahol a "Szerkesztés" gombra kattintva a "(Köz)beszerzési tervsorok" ablak jelenik meg. A bal oldalon az adott tervsor adatai láthatók és szerkeszthetők, míg a jobb oldali "Tétel" oldalon az adott tervsor tételei jelennek meg. Az "Eredeti" típusú tétel alatt új sorban, "Módosított" megjelöléssel a módosított tétel látható. Itt Hiányos tervsor fog megjelenni. A hiányzó adatok megadásához fel kell nyitni "Szerkesztésre" a tételsort.

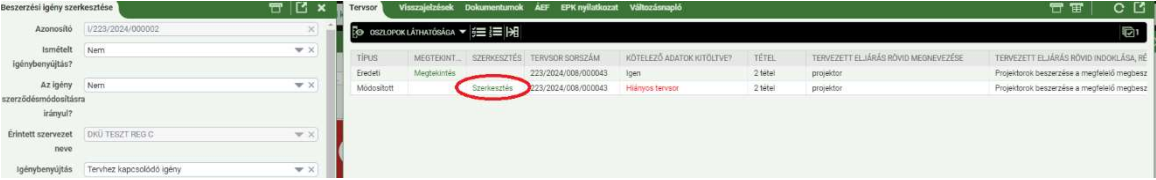

Plusz tervsorokat az eredeti tervsorba nem lehet felvinni.

25. A felugró "(Köz)beszerzési tervsorok" ablakban a kötelező mezőket ki kell tölteni, majd "Mentés és validálás" gombot meg kell nyomni.

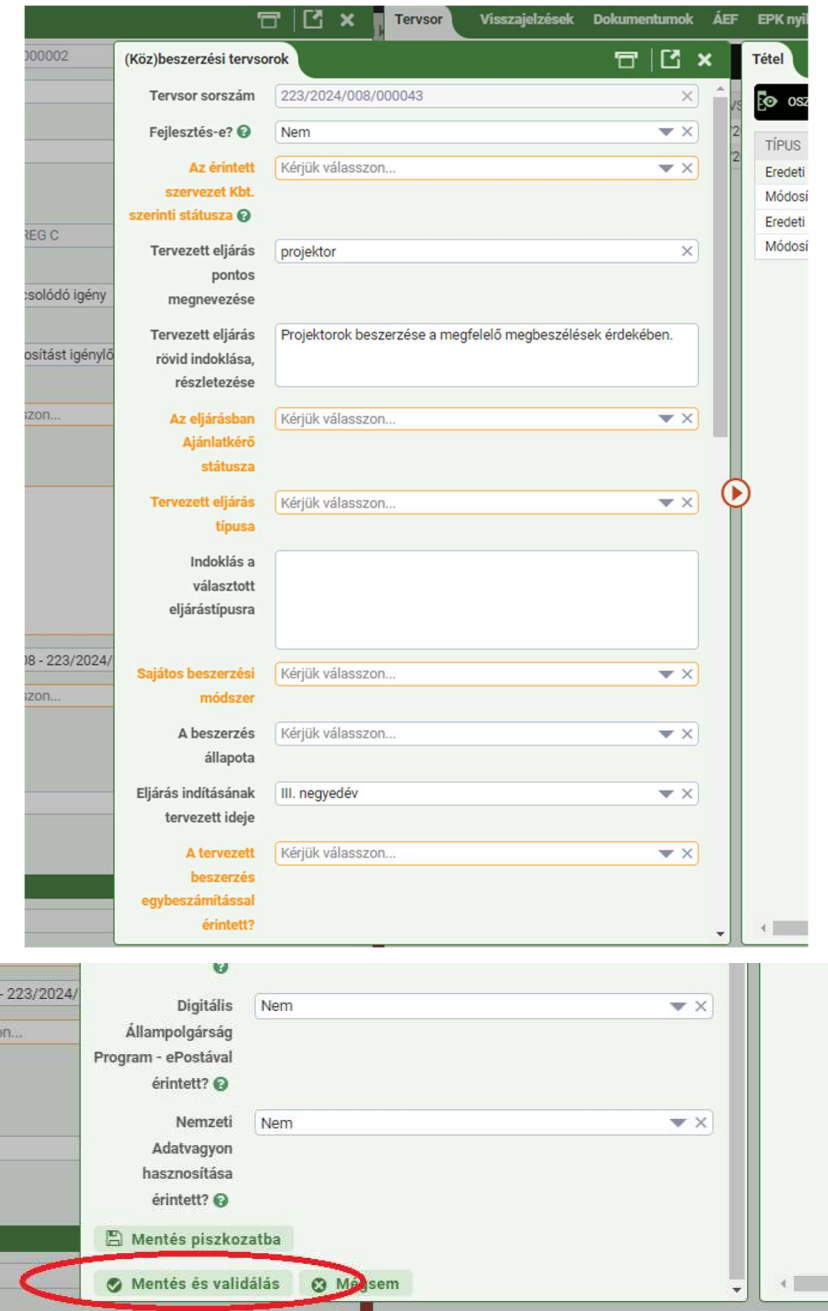

#### Tervhez nem kapcsolódó igény rögzítése

26. "Tervhez nem kapcsolódó igény" (Rendkívüli igény vagy Üzemszerű működést biztosító igény) feltöltésekor a "Beszerzési igény szerkesztése" ablakban az igénybenyújtás típusának kiválasztásakor szükséges indokolni, hogy az érintett szervezet milyen okból nyújtja be ezt a típusú igényt, valamint a körülményeket, jogalapot alátámasztó dokumentumokat csatolni kell.

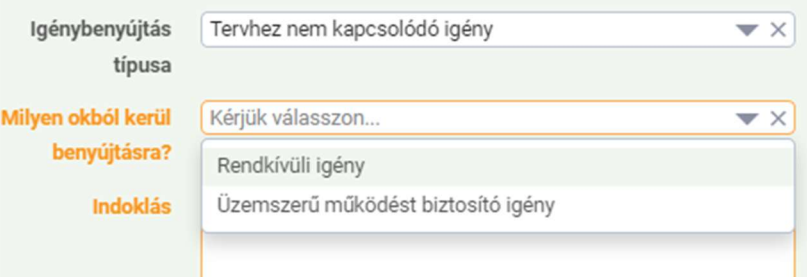

- 27. A "Beszerzési igény szerkesztése" ablak bal oldalán narancssárgával jelzett kötelező mezők kitöltését követően a lap alján a "Tervsor felvétele" gombra, majd a jobb oldalon megjelenő "Új tervsor" gombra kattintva felugrik a " $(K\ddot{\circ}z)$ beszerzési tervsorok" ablak, melynek kitöltése kötelező. Amennyiben új tervsor feltöltése nélkül akarja benyújtani igényét, a Portál "Nincs minden kötelező mező kitöltve!" hibaüzenettel jelzi a tervsor felvitelének szükségességét.
- 28. A "(Köz)beszerzési tervsorok" ablakban a tervsorra vonatkozó adatok megadását követően, a "Tételek felvitelének engedélyezése" gombra kattintva, a jobb oldalon megjelenik az "Új tétel" gomb, amelyre kattintva felvihetővé válnak a tervsorhoz tartozó tételek.

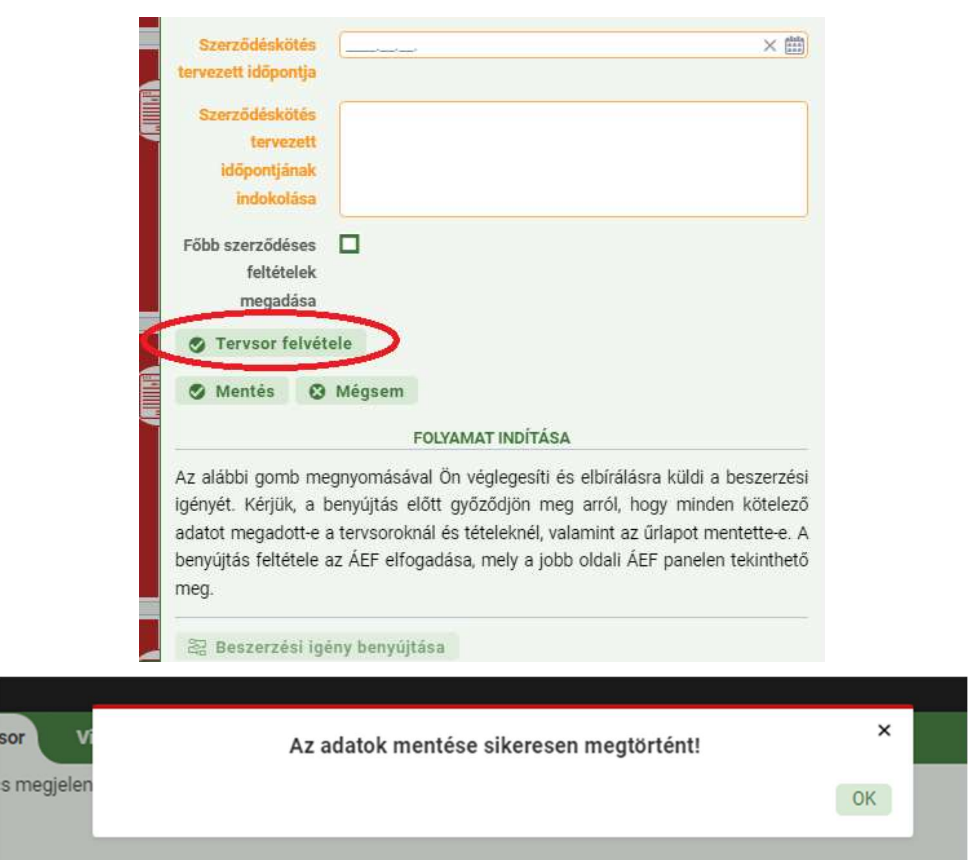

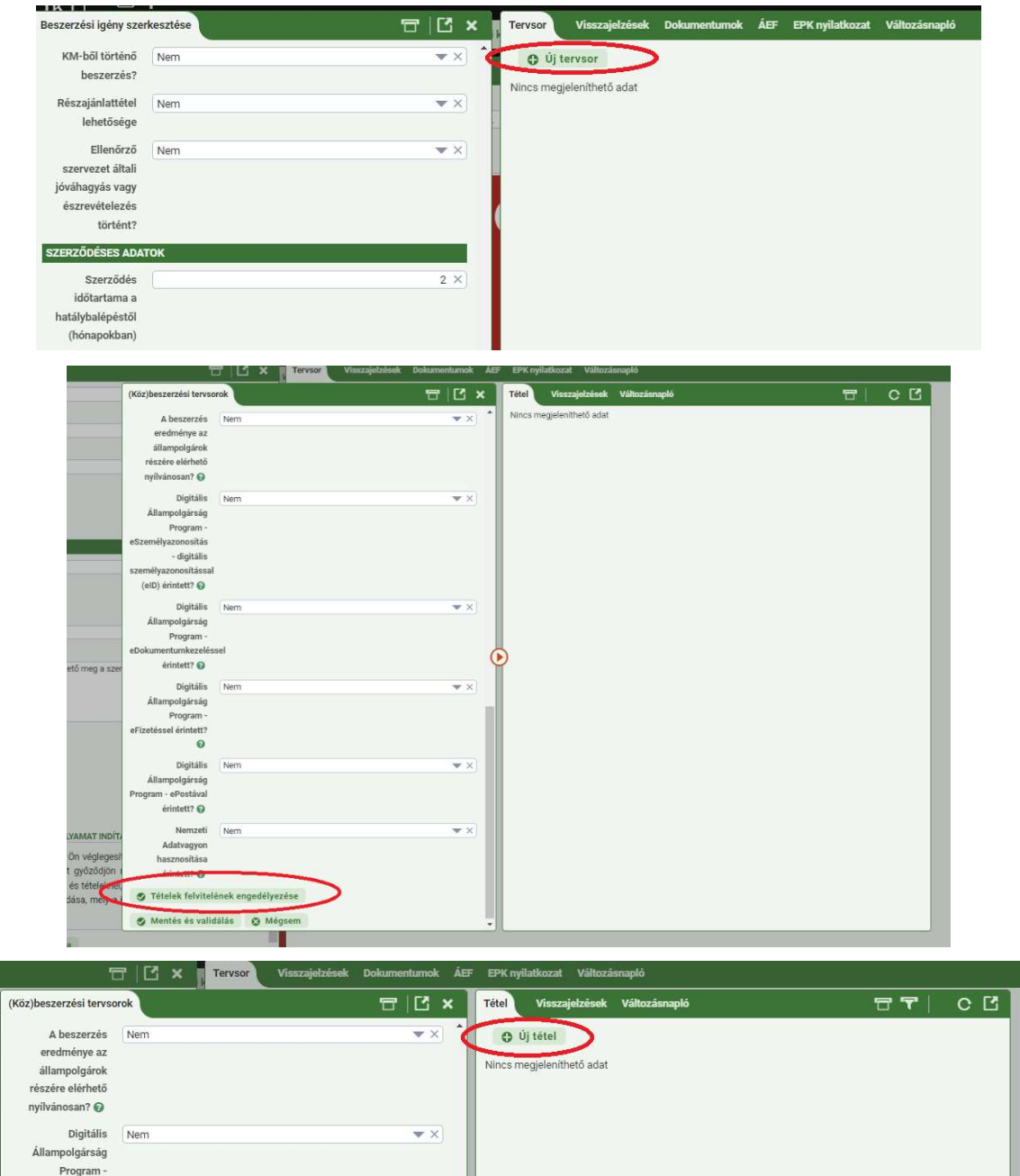

29. Az új tétel felvitelekor kell megadni a tétel besorolásának főkategóriáját, azon belül az 1. és a 2. alkategóriát – a 3. és a 4. alkategória megadása nem kötelező –, a tételek egységárát és mennyiségét. Az itt megadott egységárból és mennyiségből generálja a rendszer a "Beszerzési igény szerkesztése", valamint a "(Köz)beszerzési tervsorok" ablakban található "A tervsor nettó becsült értéke (Ft)" mezők adatát, amely a tétel mentését követően automatikusan bekerül "A tervsor nettó becsült értéke (Ft)" mezőkbe.

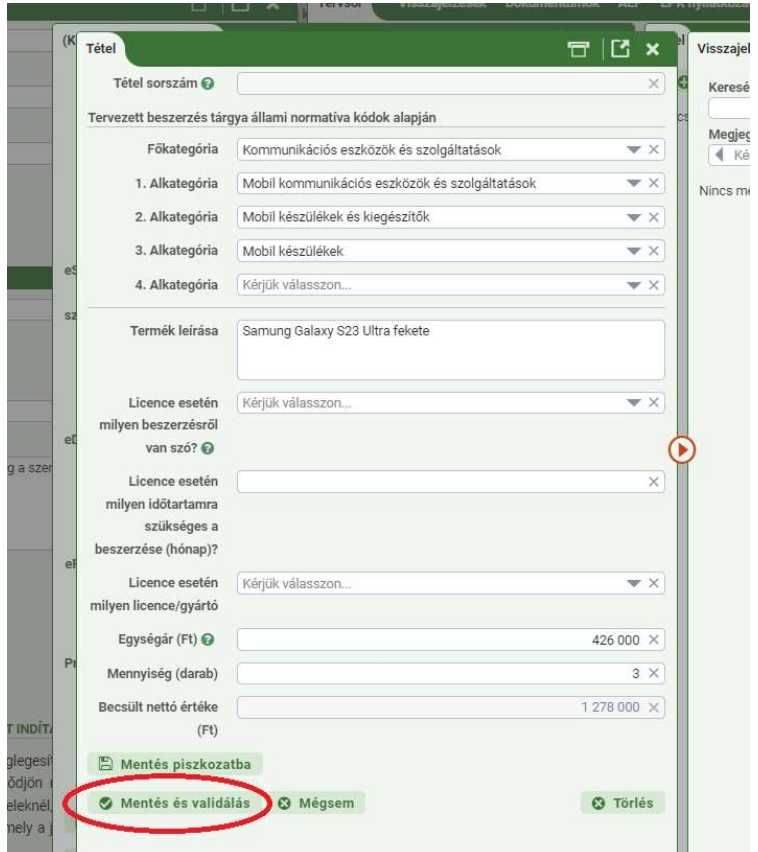

30. A tervsor felvitelét követően a "Mentés és validálás" gombra kattintva zárható le a tétel, a tervsor, illetve az igényfeltöltés. A Portál először a kötelező mezők kitöltését, majd a kötelezően feltöltendő dokumentumok meglétét ellenőrzi.

#### Igény benyújtása

31. A "Mentés piszkozatba" gombra kattintva a beszerzési igény feltöltött adatait a Portál elmenti, de azok megfelelőségét ekkor még nem ellenőrzi. Az elmentett beszerzési igény az "Ügyintézés" főmenü "Beszerzési igény" menüben "FOLYAMATBAN" jelzéssel megtalálható. Az elmentett beszerzési igényt a kapcsolattartó később újra megnyithatja szerkesztésre.

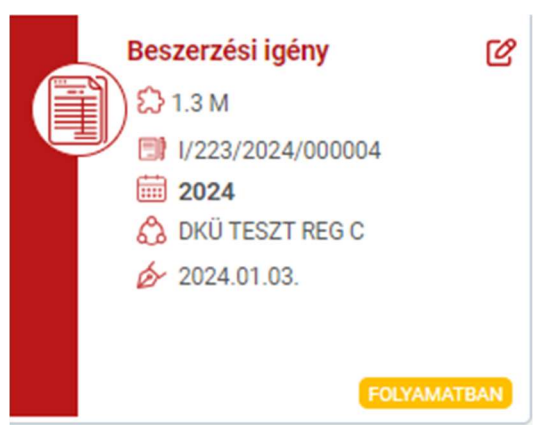

32. A "Mentés és validálás" gombra kattintva a beszerzési igény feltöltött adatait a Portál elmenti és ellenőrzi az alábbiak szerint:

- a) A kötelező mezők kitöltöttsége: a hibaüzenet konkrétan megjelöli a kitöltendő mezőket.
- b) A "Dokumentumok" oldalon a kötelező dokumentumok megléte: a hibaüzenet konkrétan megjelöli a feltöltendő dokumentumokat.
- c) Az "ÁEF" oldalon az "Általános eljárási feltétek" elfogadását. Ha az ÁEF még nincs elfogadva: "Nincs minden kötelező mező kitöltve!" hibaüzenet olvasható.
- d) Az "EPK nyilatkozat" oldalon az előzetes piaci konzultációval kapcsolatban kell nyilatkozni.
- 33. Kötelezően feltöltendő dokumentumok minden esetben:
	- a) Nyilatkozat becsült értékről;
	- b) Igazolás fedezet rendelkezésre állásáról / Nyilatkozat feltételes eljárásról;
	- c) Műszaki leírás;
	- d) Ellenőrzési szerv tanúsítványa, amennyiben a beszerzési igény benyújtását megelőzően ellenőrzési szervezet általi jóváhagyás vagy észrevételezés történt.
- 34. A beszerzési igény a "Beszerzési igény benyújtása" gombra kattintva véglegesíthető és küldhető elbírálásra. A "Beszerzési igény benyújtása" gombra kattintva a Portál megerősítést kér, hogy valóban be kívánja-e nyújtani a beszerzési igényt, majd az "Igen" gombra kattintva ismét ellenőrzi a kötelező mezők kitöltöttségét, a kötelező dokumentumok feltöltését, valamint az ÁEF elfogadását. A beszerzési igény státusza "BENYÚJTOTT" lesz.

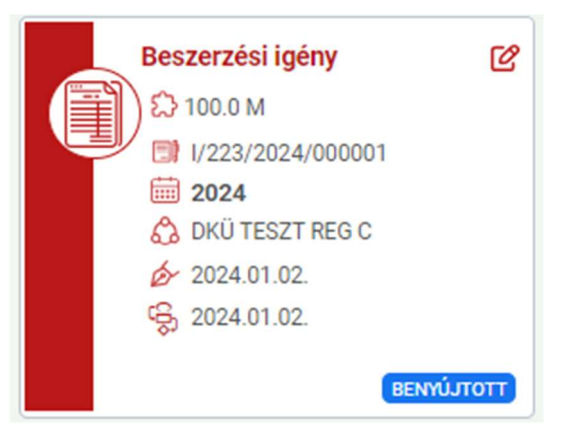

## III. Benyújtott igény vizsgálata, jóváhagyása

35. A benyújtott beszerzési igény vizsgálatának folyamata a Korm.rendeletben foglaltaknak megfelelően történik.

## Hiánypótlás

- 36. Hiánypótlás elrendelése esetén az érintett szervezetnek a benyújtott igénnyel kapcsolatban - az ellenőrzés során - hiánypótlási feladata keletkezik, amelyről a Portál e-mail rendszerüzenetben értesíti a szervezet kapcsolattartóit.
- 37. A hiánypótlási feladat az "Ügyintézés" főmenü "Feladatkosár" menüpontjában tekinthető meg.

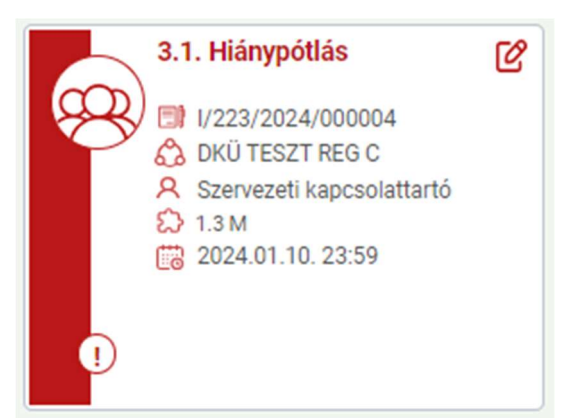

38. Amennyiben "Tervsor módosítást igénylő igény"-ként nyújtották be az igényt, akkor Tervsor módosításakor is keletkezhet hiánypótlás 15M feletti igényeknél. Ilyen hiánypótlások megkeresésében segít ha a "Feladatkosár"-ban kipipálják a "Csak tervsormódosítás" jelölő négyzetet.

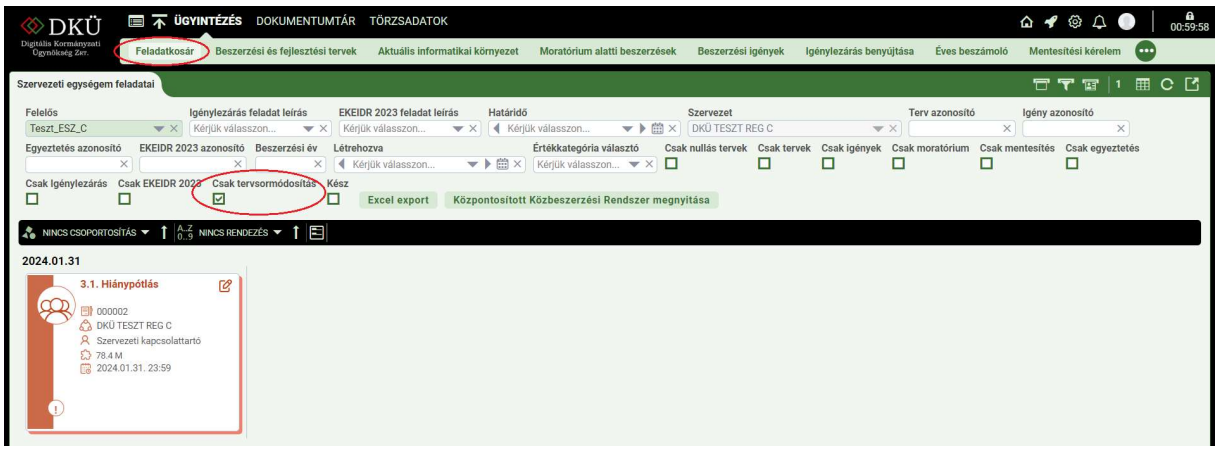

39. Az igény és a tervsormódosítási hiánypótlások "3.1. Hiánypótlás" megnevezésű feladat kártyákat megnyitva, a felugró ablak jobb oldalának alján található a hiánypótlás indoklása.

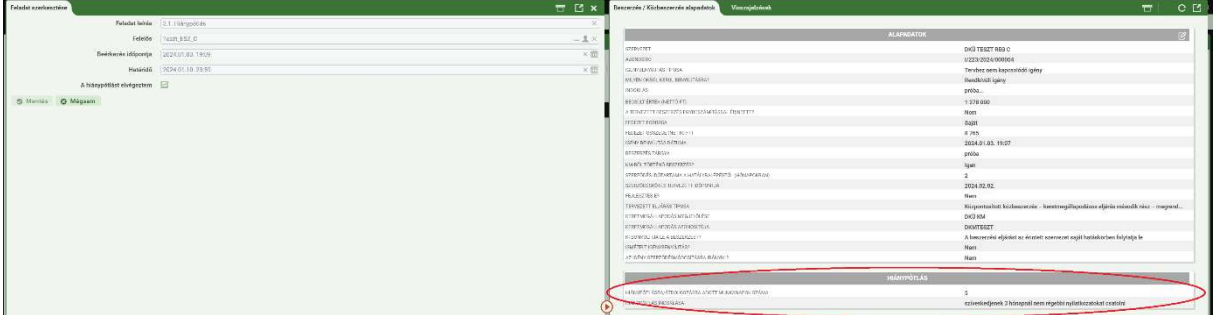

- 40. Az alábbiak szerint lehetséges reagálni a hiánypótlásra:
	- a) 15M feletti igény esetében "3.1. Hiánypótlás" megnevezésű feladatot megnyitva, a felugró ablak bal oldalán a "Megjegyzés" mezőbe írt észrevétellel.
	- b) A "3.1. Hiánypótlás" megnevezésű feladatot megnyitva, a felugró ablak jobb oldalán, az "Alapadatok"-nál a ceruzára kattintva lehet megnyitni az igényt és itt a "Visszajelzések" oldalon található az ellenőrzést végző személy hiánypótlási felhívása, ahol a "Válasz" gombra kattintva lehetséges észrevételt tenni.

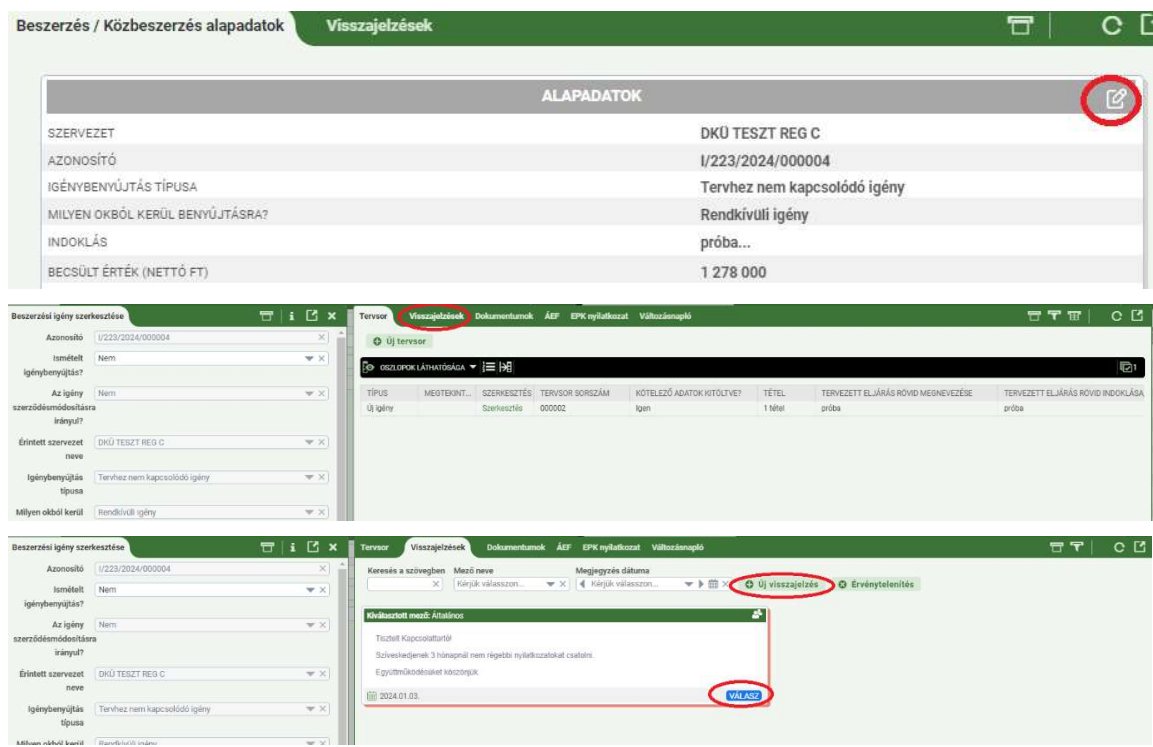

41. A "3.1. Hiánypótlás" elnevezésű feladatot megnyitva, a felugró ablak bal oldalán a "Hiánypótlást elvégeztem" checkbox-ot kipipálva, majd a "Mentés" gombra kattintva lehet a hiánypótlási feladatot lezárni, az igényt további ellenőrzésre visszaküldeni a DKÜ Zrt. részére.

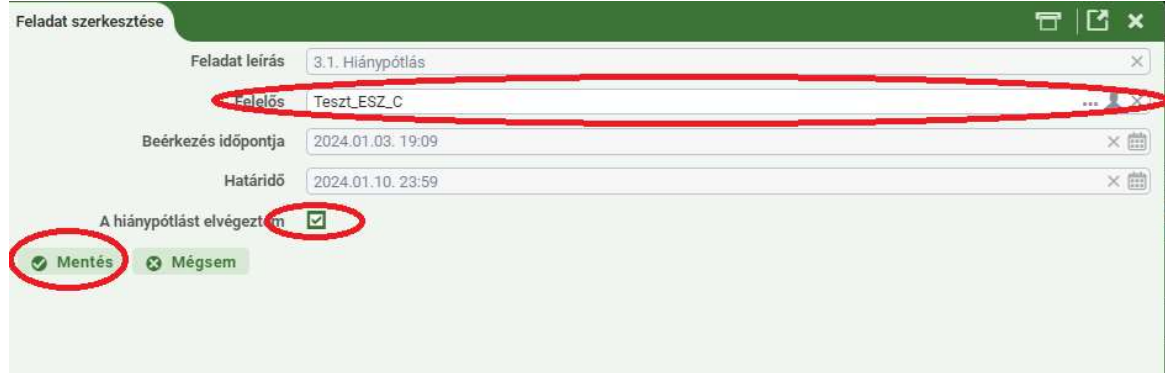

42. Felhívjuk a figyelmet, hogy a felület nem chat-felületként funkcionál, így az ellenőrzést végző személy az érintett szervezet által adott választ kizárólag a hiánypótlás benyújtását követően látja, azt megelőzően nem.

Benyújtott igény jóváhagyása

43. A beszerzési igény vizsgálatának eredményéről, valamint a nettó 15 MFt-ot elérő értékű beszerzési igényre vonatkozó miniszteri döntésről a DKÜ Zrt. értesítést küld az érintett szervezet kapcsolattartójának, az általa megadott e-mail címre.

#### IV. Döntés tudomásul vétele

44. A benyújtott és jóváhagyott igények 15 millió forint alatti igény esetén "6.1. Értesítés vizsgálat eredményéről", 15 millió forintot elérő vagy meghaladó igény esetén "8.1. Értesítés miniszteri döntésről" feladatként jelennek meg az érintett szervezet feladatkosarában.

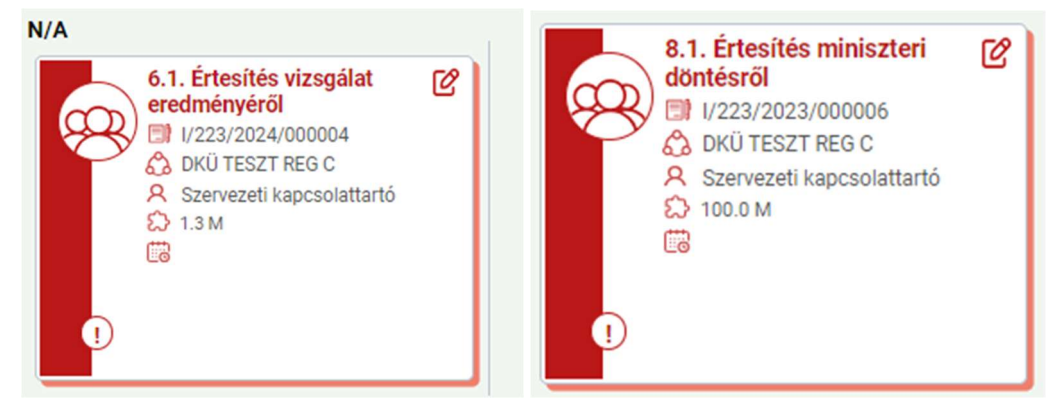

45. A feladatot a ceruzaikonnal megnyitva, a szervezeti kapcsolattartó a felugró ablak jobb oldalán a "Felelős" mezőben lévő "fej" ikonra kattintva tudja a nevére venni. Ezt követően a "Kész" jelölőnégyzetet kipipálva, majd a "Mentés" gombra kattintva veszi tudomásul a döntést. Felhívjuk szíves figyelmüket jelen feladatkártya fontosságára, tekintettel arra, hogy az érintett szervezet részére igénylezárási feladat csak akkor generálódik a rendszerben, ha ezt elvégezték.

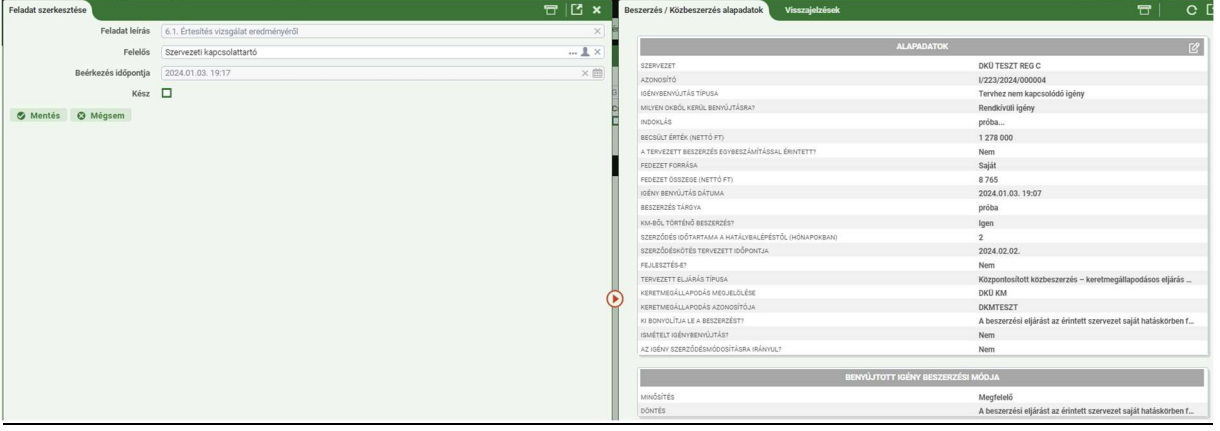

Kérdés esetén, kérjük, írjon az info@dkuzrt.hu e-mail címre!

Digitális Kormányzati Ügynökség Zrt.